### **Schedule Planner**

**Log into your Cal Maritime Portal > click on PeopleSoft > Maritime Student Center**

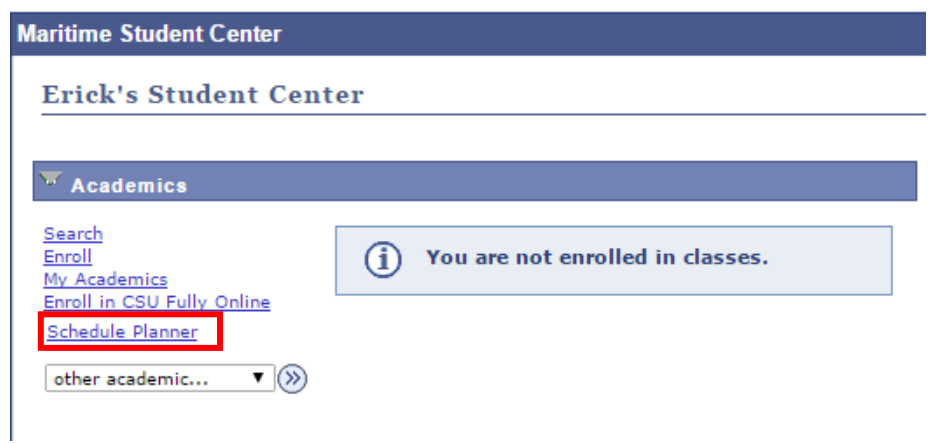

**Click on the "Schedule Planner hyperlink." It will open up the schedule planner. Make sure to click on the "Click here" button**

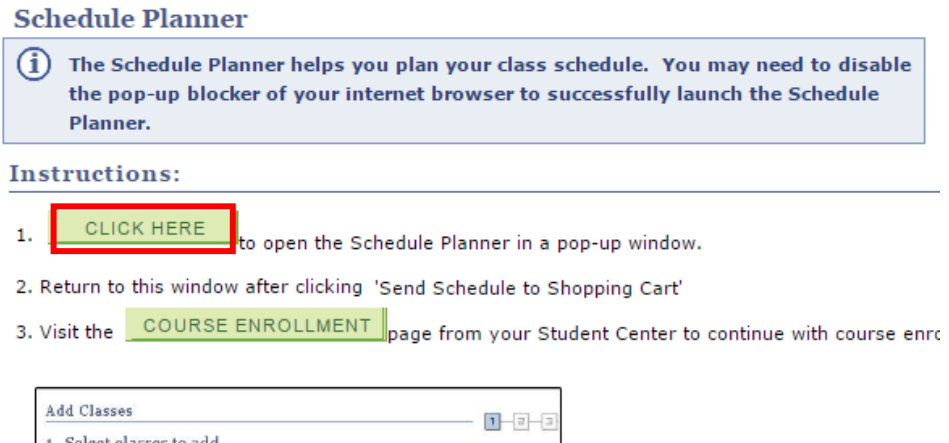

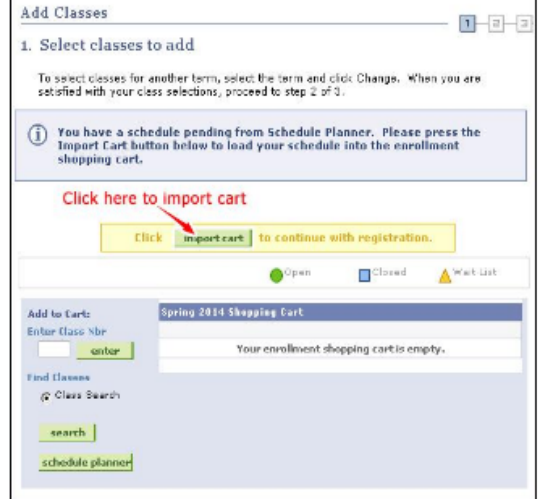

**Once you click on the "Click here" button a new webpage window will open**

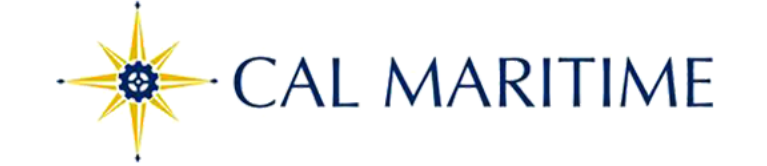

# **Select Campus**

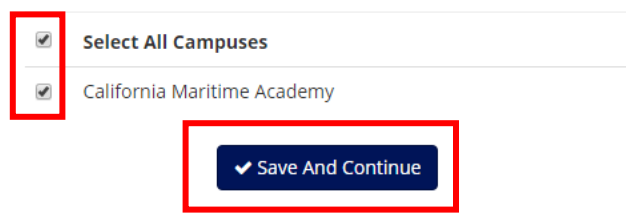

#### **If not checked already, select your campus by clicking California Maritime Academy then save.**

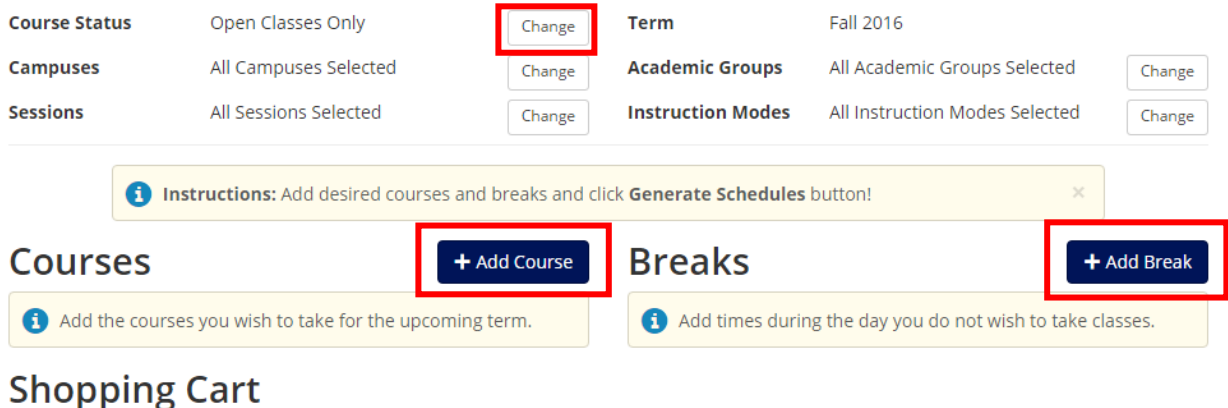

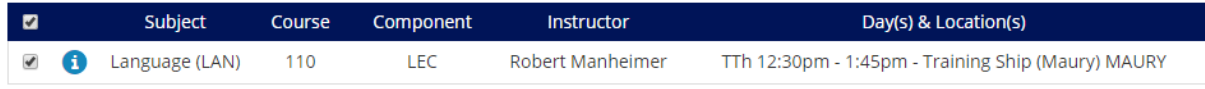

## **Schedules**

C Generate Schedules

**Now that the schedule planner is open you will need to add your courses.** 

**On this page you will want to select your course status** 

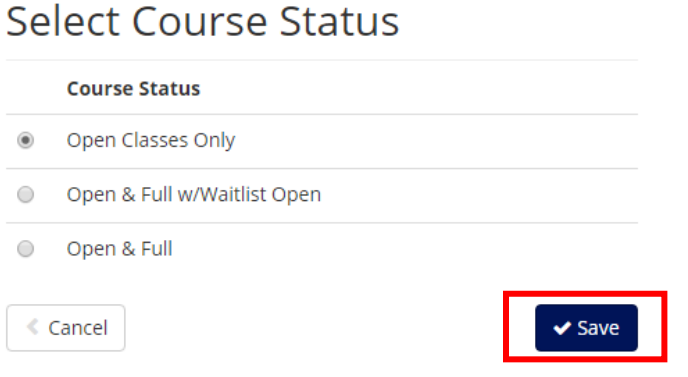

- **Open Classes only (courses that have seats available)**
- **Open & Full w/waitlist Open (Courses that are full but have a waitlist)**
- **Open & Full (All courses)**

**First choose Open Classes only. If you do not see a course that you need then switch to Open & Full w/waitlist open.**

**Click Save**

**Now add your courses and breaks. Your breaks could be lunch, work or a time that you are not available or wish to not have classes. The more breaks you put into the scheduler the less options you might have for different schedules to generate.**

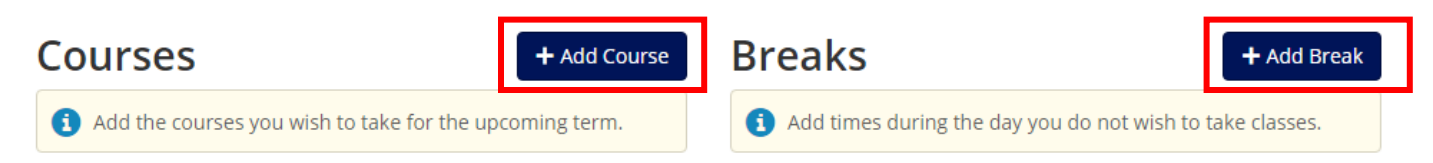

**Click on add course**

# **Add Course**

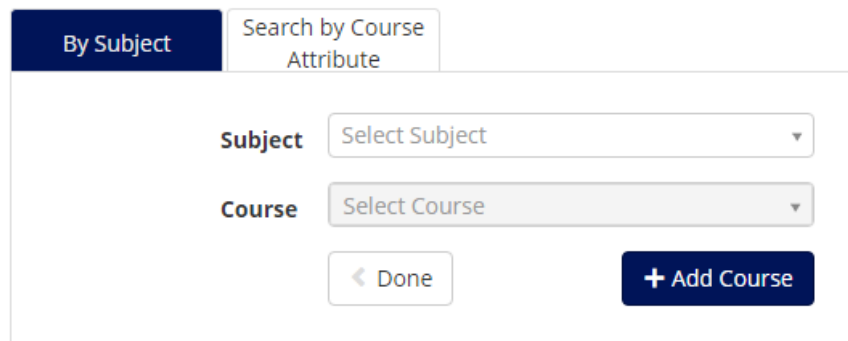

# **Add Course**

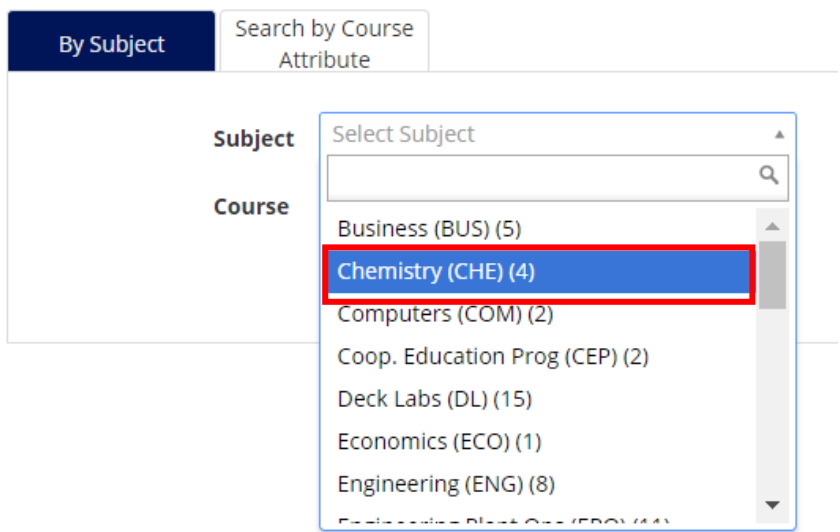

#### **Choose your subject and course number**

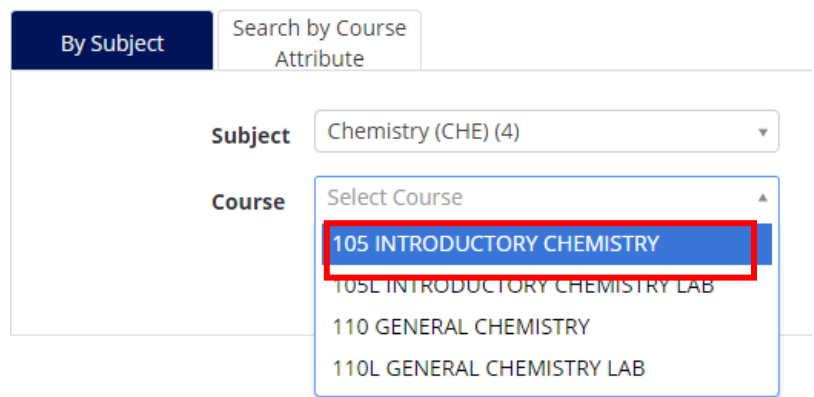

#### Once selected click on the add button the course will be added to your desired course list

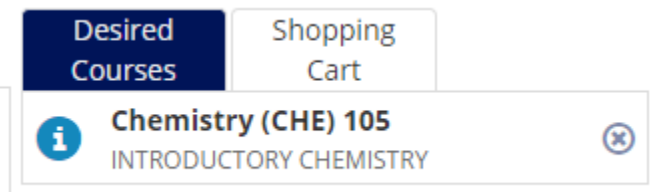

If you added the wrong course as you see above CHE 105 was added but based on my curriculum sheet I should take

CHE 110. Click on the  $\circledast$  which will allow you to remove this course from your desired course list. Then add the correct course by searching for the subject and course number, click add once the correct course has been selected. To ensure that you are adding the correct courses use your curriculum sheet. This can be locates on the CSUM website, under Office of the Registrar. Curriculum sheets.

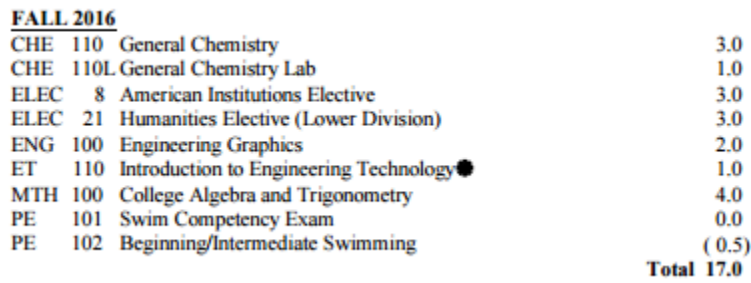

Once all of your courses are in your desired list click the "Done" Button

## **Add Course**

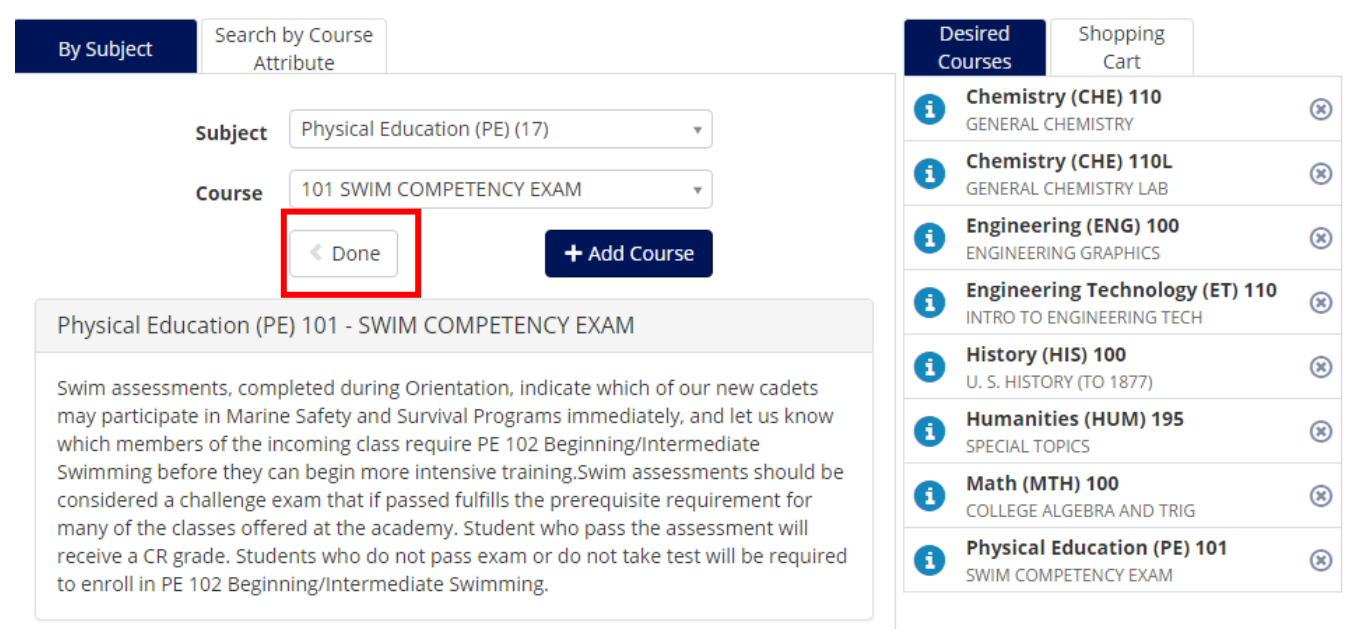

#### Click on "Generate Schedules"

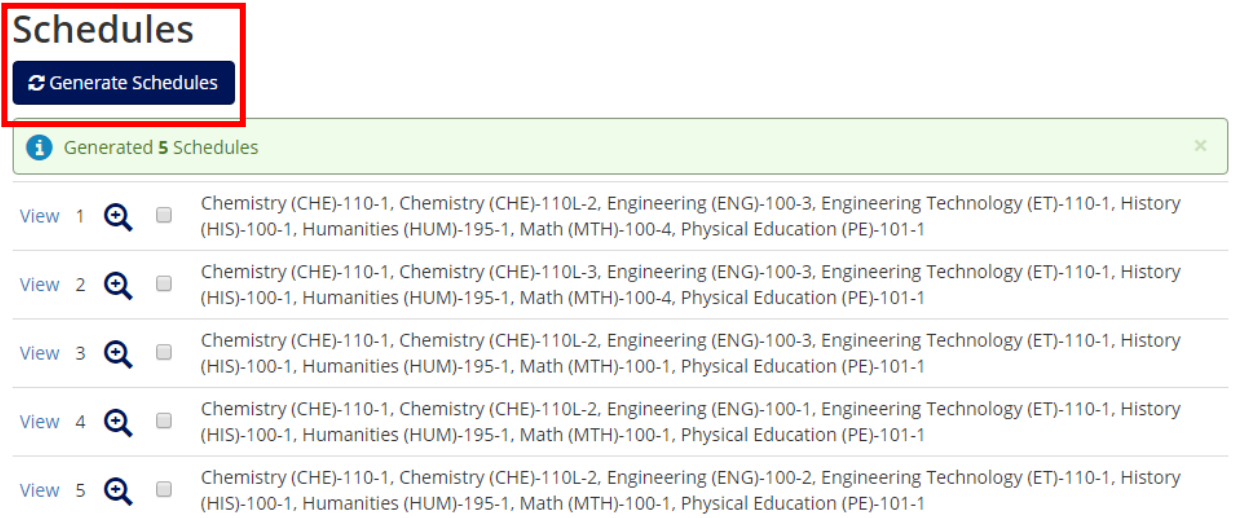

#### Click on View 1

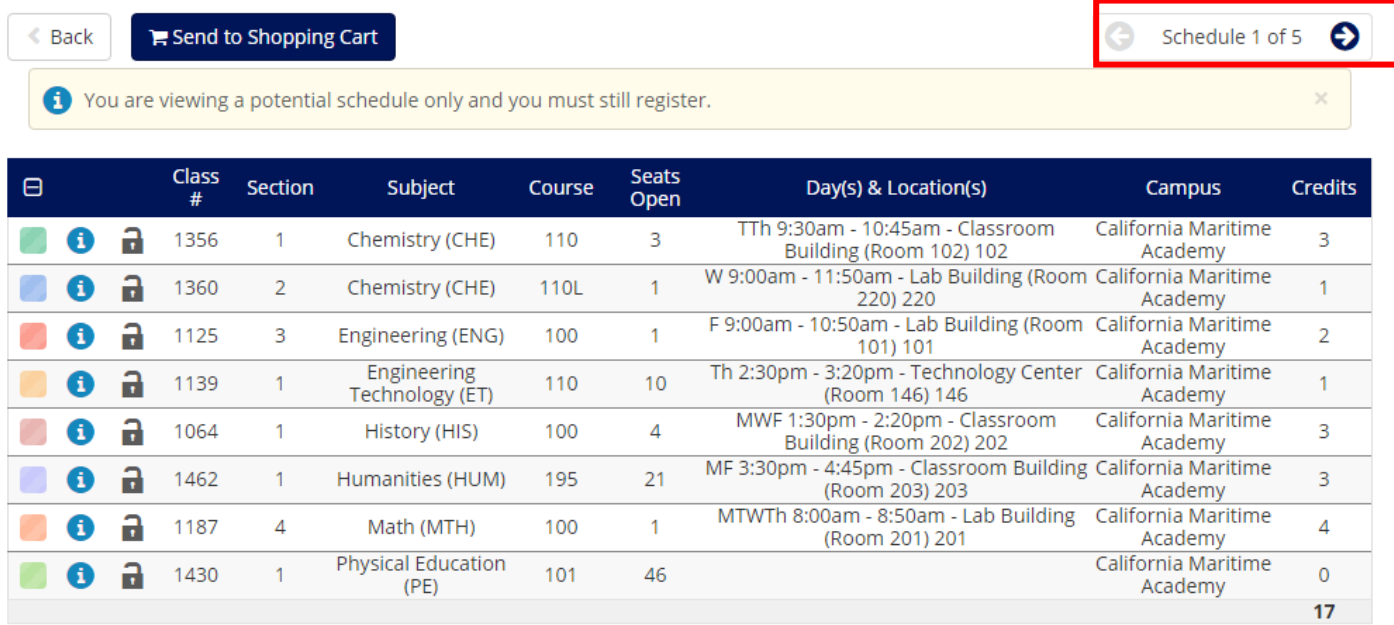

This will show you the first option, if you want to see other options click on the arrow button. This will allow you to view the different schedule options. In the schedule you have a list of courses, how many seats are open, times and days the classes are offered, and room the course will take place in.

It also gives you a schedule as a calendar view also.

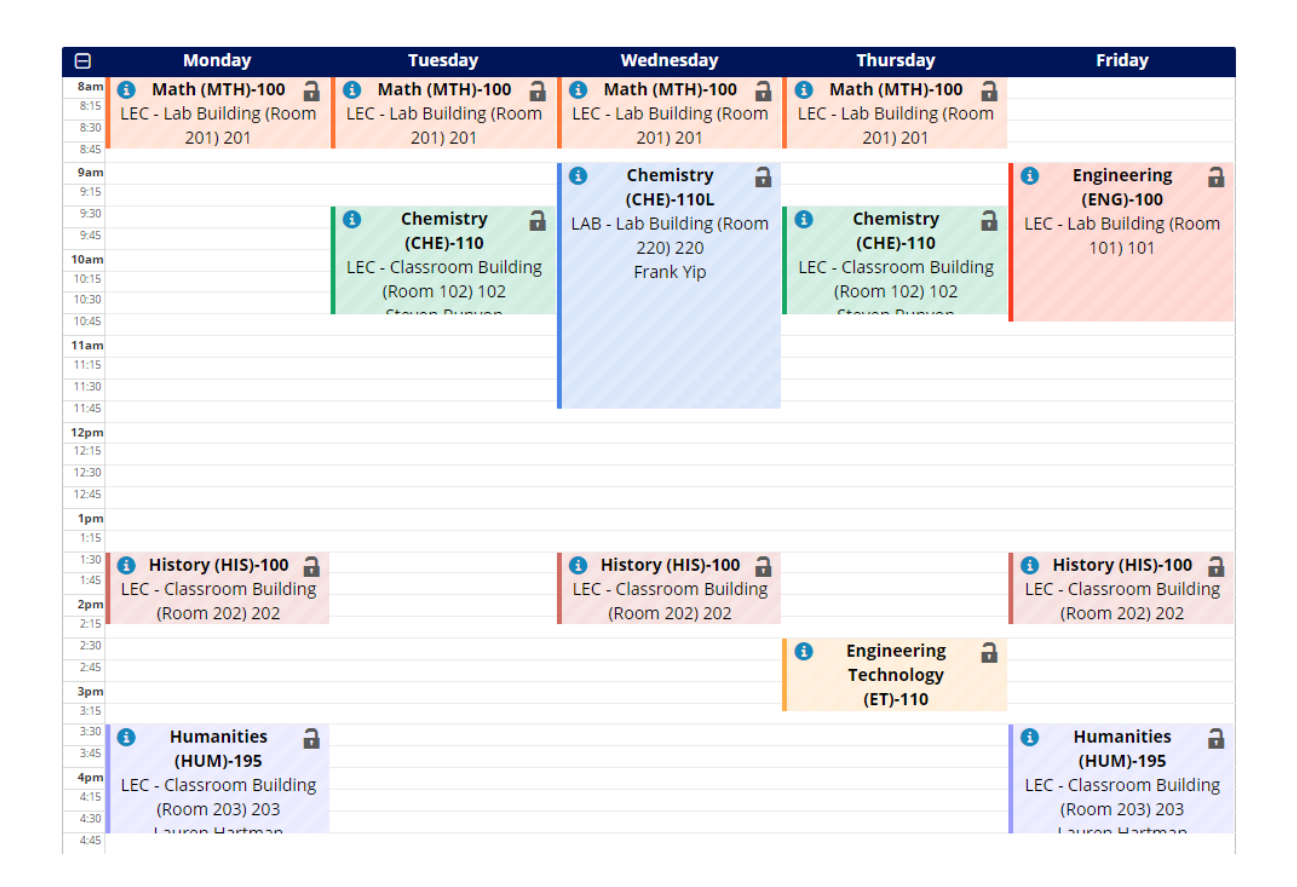

Once a schedule is generated that you like send this to your shopping cart.

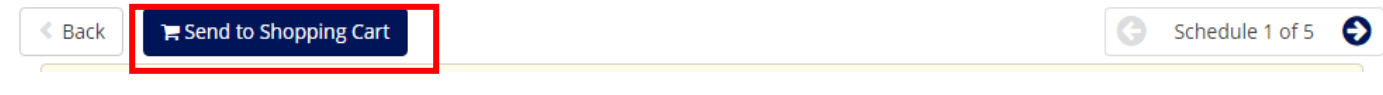

#### This message will appear, if satisfied click "ok".

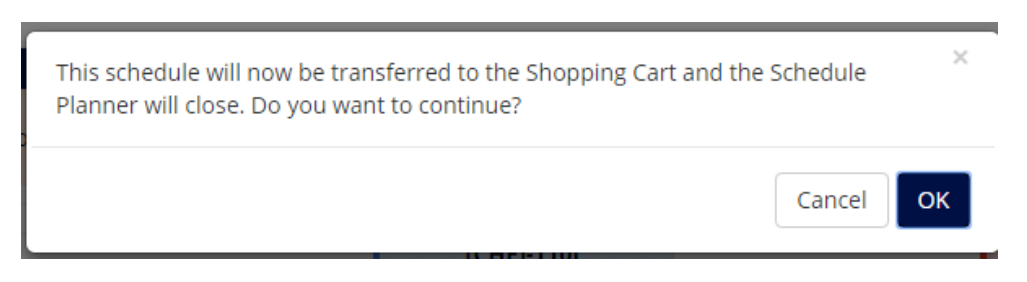

The message below will be received if the courses were sent with no problems.

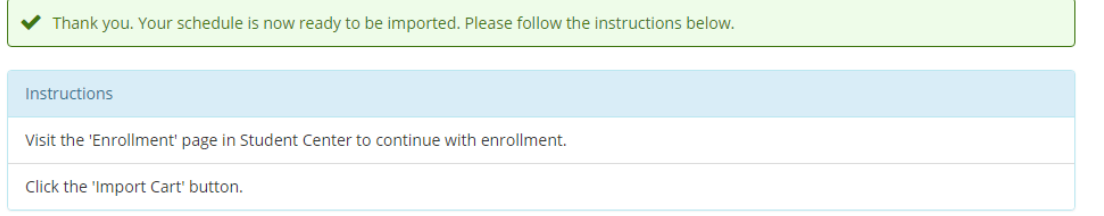

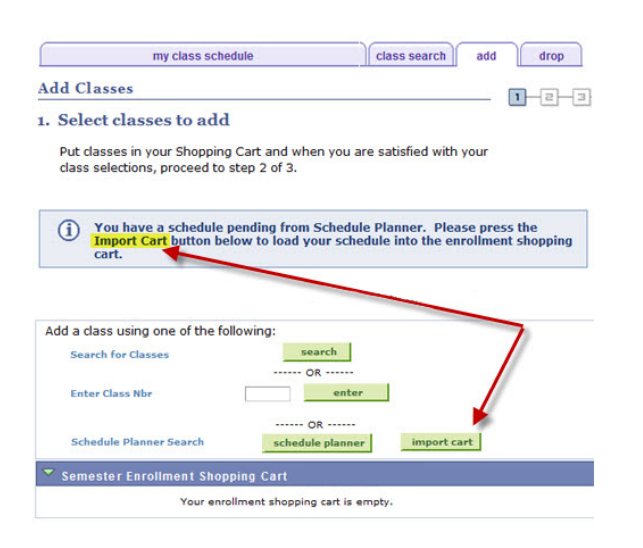

Go back to where you launched the Schedule planner, click on Import Cart.

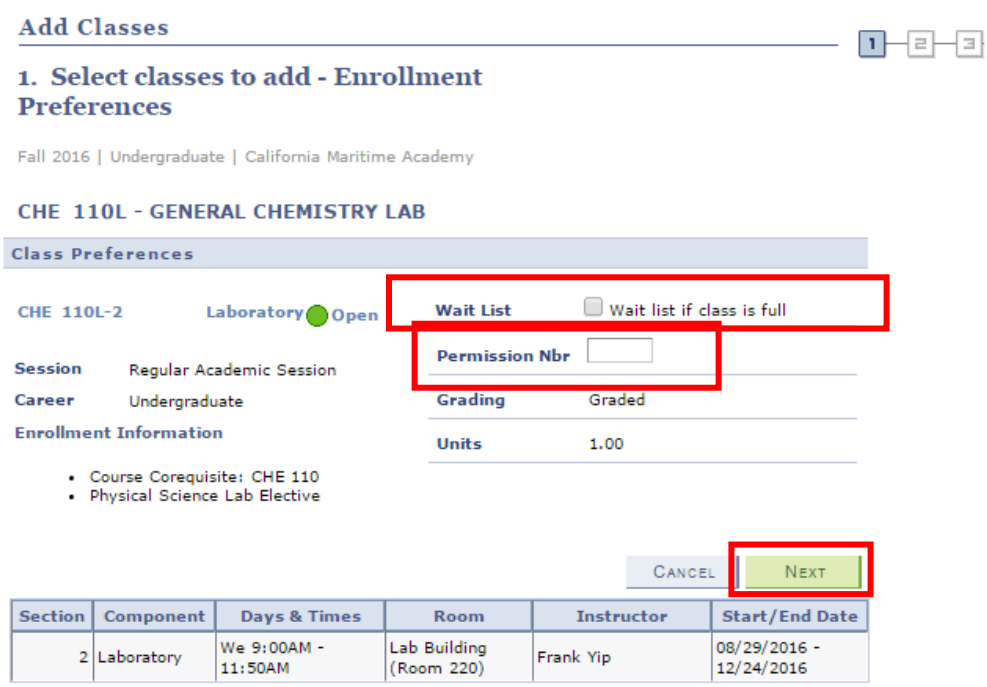

Click next for each course added to your shopping cart. If the course if full check add to the wait list box and then click next, if a permission number is required add in the box available above. Once this is all completed your cart should look like this.

Fall 2016 | Undergraduate | California Maritime Academy

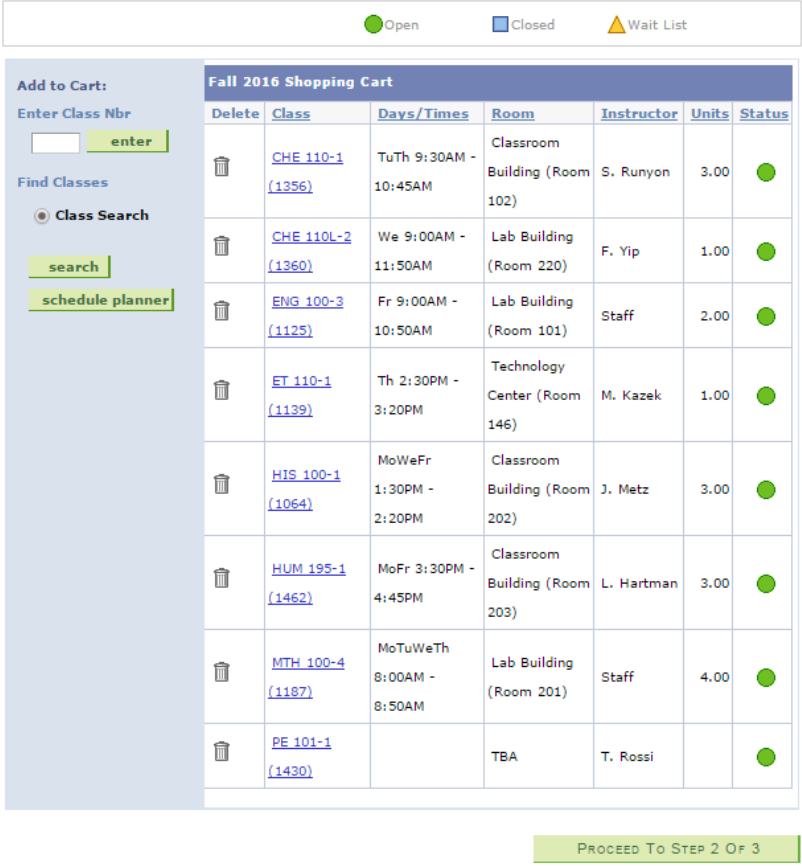

Click proceed to Step 2 of 3

If you get a warning message please read the message then click ok

#### **IMPORTANT! PLEASE READ!**

This is an ELM (Entry Level Math) warning. (It affects your registra

All entering undergraduates are required to take the ELM test unl SAT, ACT, or EAP. Scores are listed below.

If you recently completed the ELM exam with a score of "50" or hig scores or college transcripts are received.

If you are not exempt from the ELM exam, and you have not yet ta

This "math" warning will remain in effect until you complete this re

Minimum Scores:

ELM On or after March 23, 2002 - 50 or higher ACT October 1989 and beyond - 23 or higher SAT 550 or higher EAP<sub>Z</sub>

Cancel OK

Click ok again

Confirm classes

Click "finish enrolling

### 3. View results

Please review account activity for any optional fees prior to making payment.

ے سے

View the following status report for enrollment confirmations and errors:

Fall 2016 | Undergraduate | California Maritime Academy

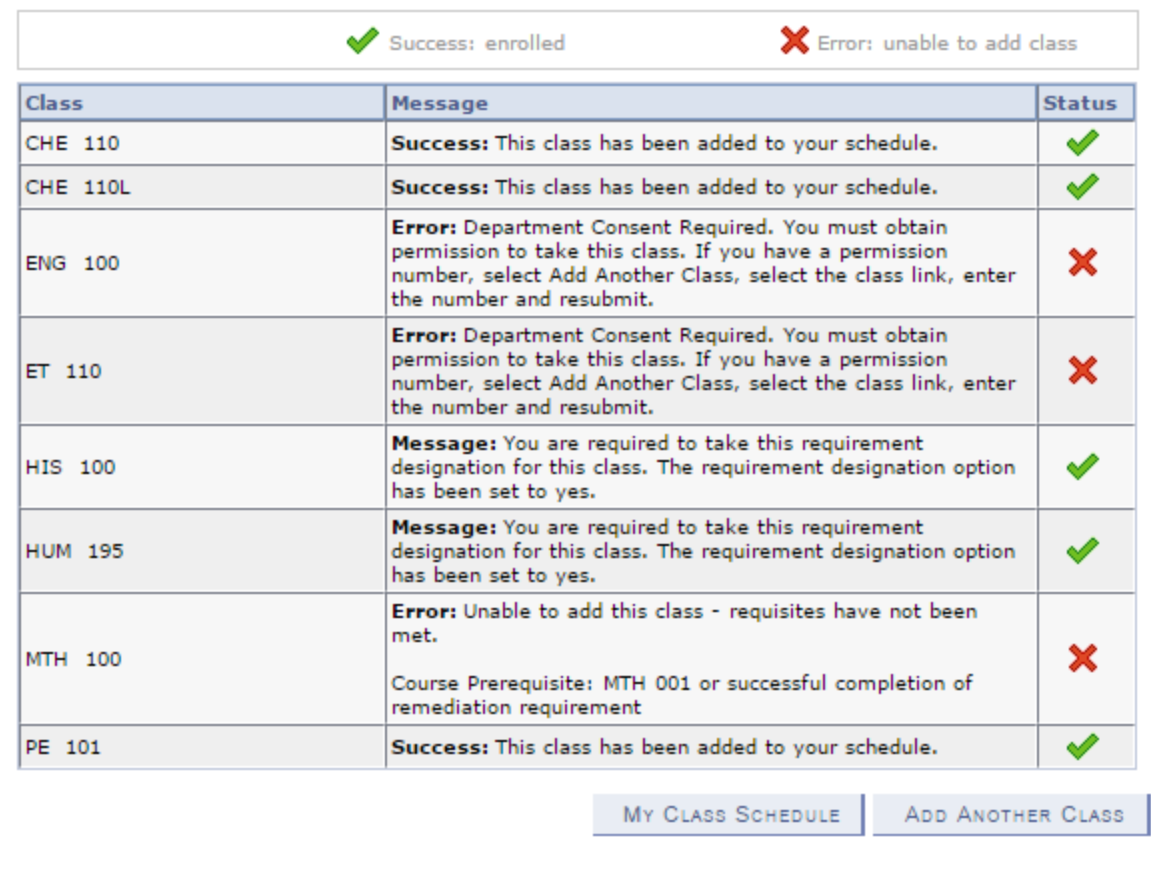

results

View

The results will let you know if the class enrollment was successful or if an error was received.